**~スマートフォンで「予約通知書」を表示する方法~**

**予約通知書は、ブラウザ上の新規ウィンドウで、PDF形式にて出力されます(ポップアップ)。 しかし、スマートフォンの設定が「ポップアップブロック」となっている場合は、表示されません。 予約通知書を表示するためには、次のとおりスマートフォンの設定を変更してください。**

**●iphoneの場合 (Safari)** 

- 
- 

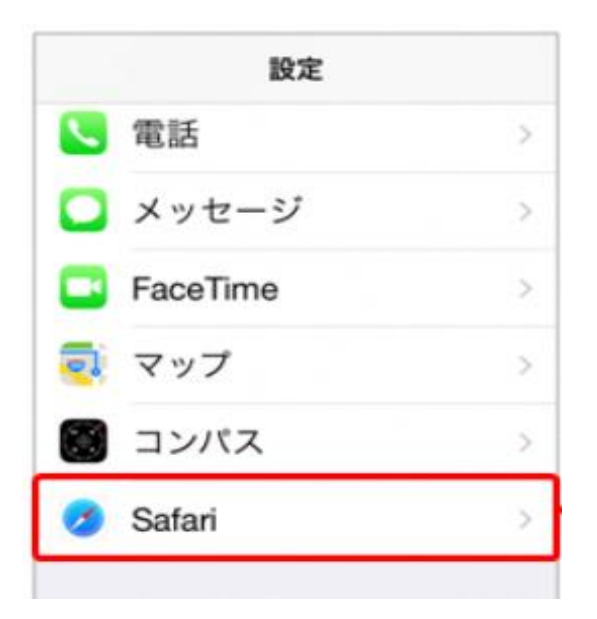

**① スマートフォンの「設定」を開く ③ 一般メニュー内「ポップアップブロック」 ② Safariを開く を左へスライドします。**

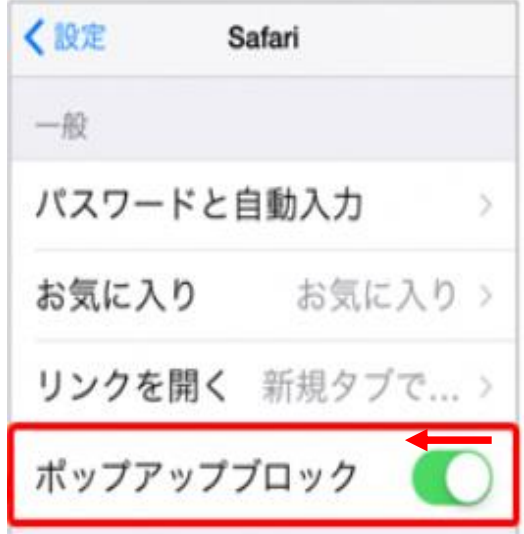

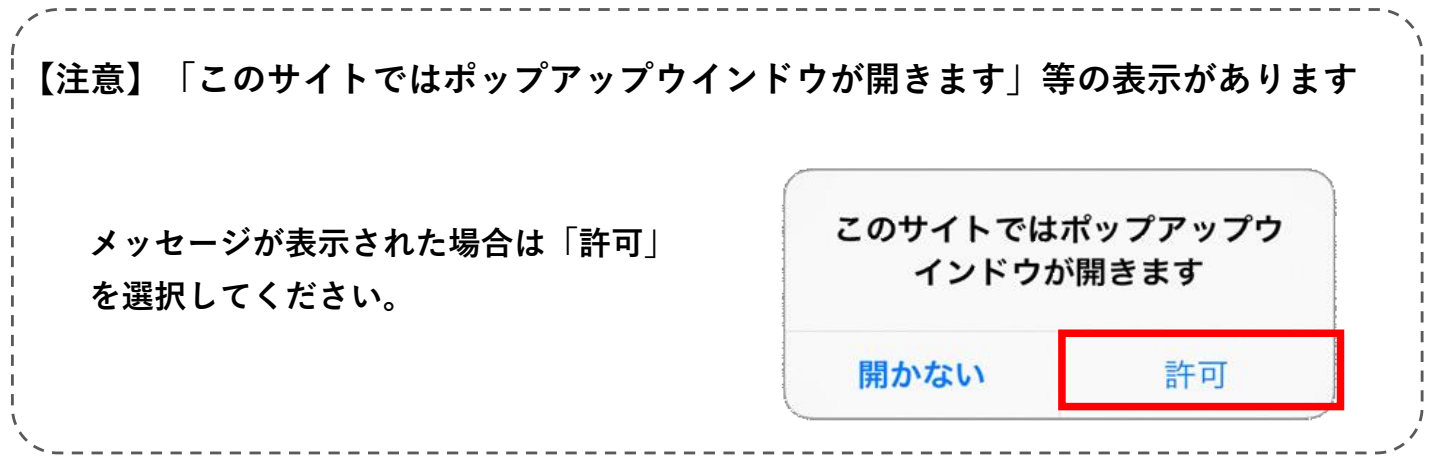

**●Androidの場合(chrome) ※ご利用の機種によっては設定方法が異なる場合があります**

 $\circledcirc$ 

国際

 $\triangleleft$ 

- 
- **① 「chrome」を開く ③ 「設定」をタップ ④ 「サイトの設定」をタップ**
- **② 画面右上の︙をタップ**

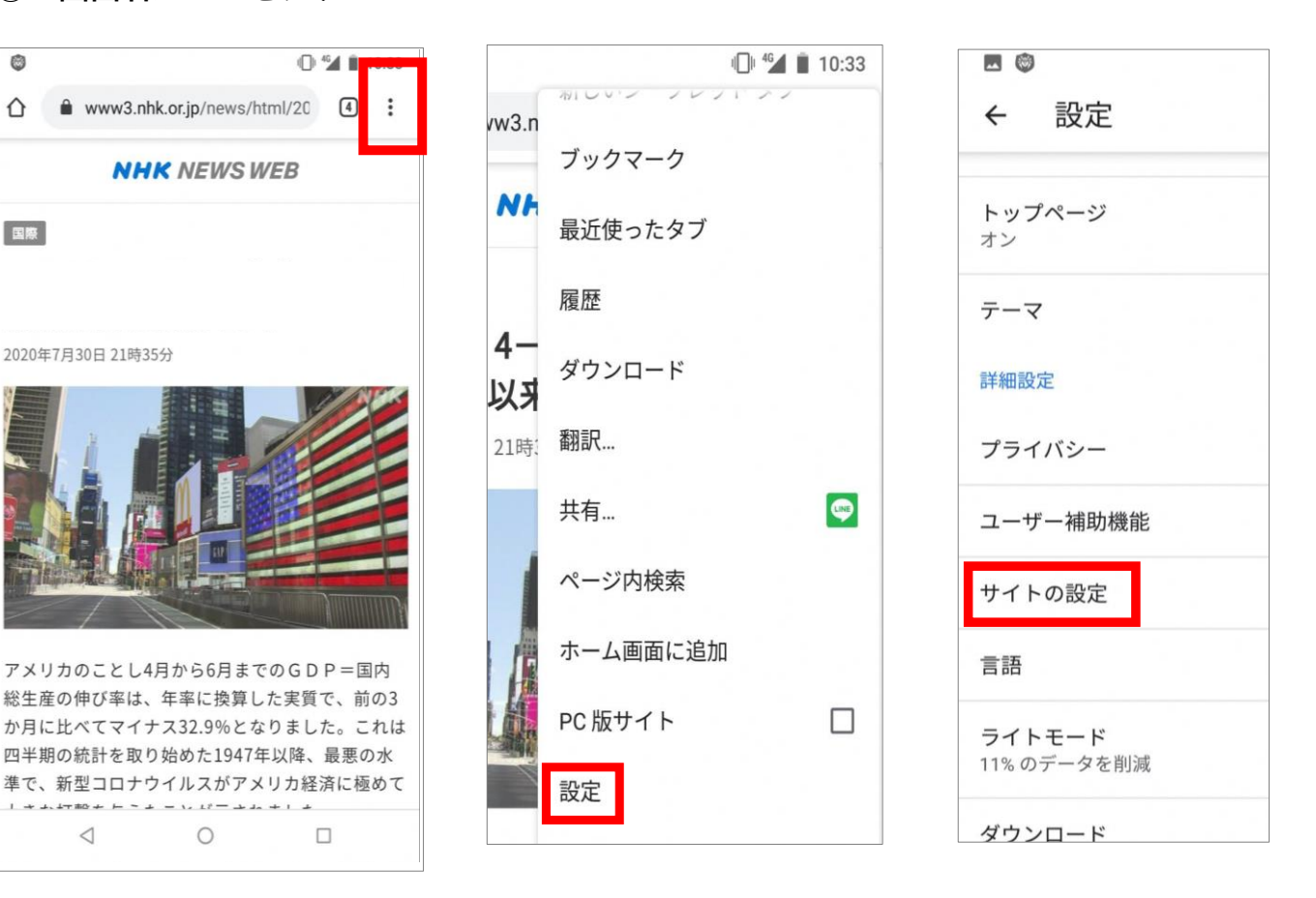

- **をタップ 右へスライド**
	- JavaScript  $\exists$ 許可 ポップアップとリダイレクト 7 ブロック中 広告  $\Box$ 一部のサイトでブロックされています
- **⑤ 「ポップアップとリダイレクト」 ⑥ 「ポップアップとリダイレクト」を**

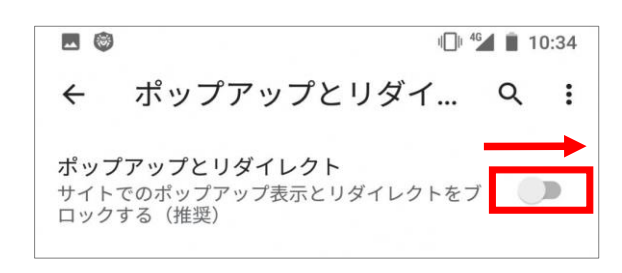

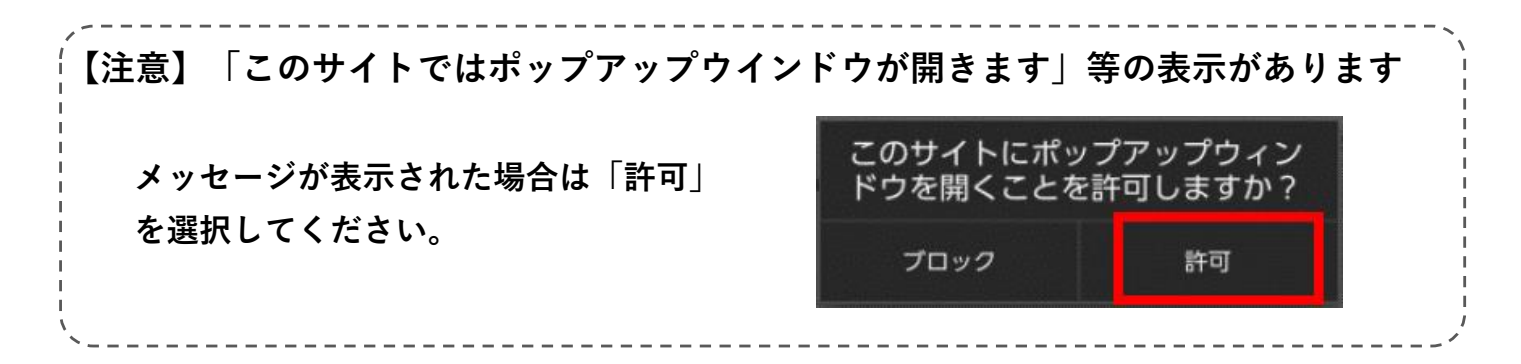